#### **Sumário**

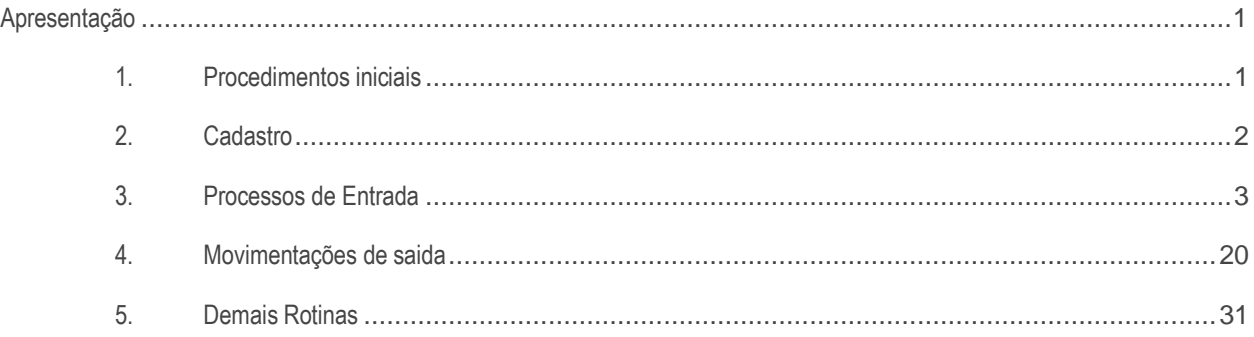

# <span id="page-0-0"></span>**Apresentação**

Este tutorial tem como objetivo apresentar ao usuário o processo de multi validade do WMS, onde será possível controlar vários produtos/data de validades diferentes no mesmo endereço de picking.

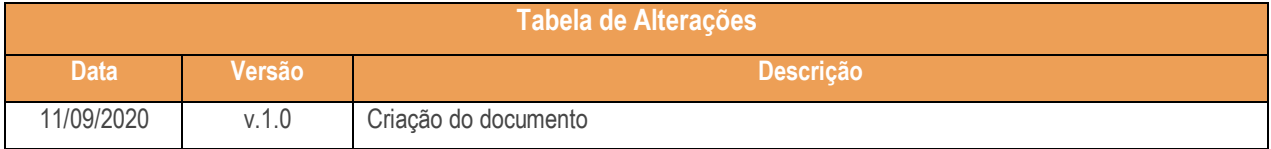

## <span id="page-0-1"></span>**1. Procedimentos iniciais**

Antes de utilizar os processos de controle de validade do WMS atualize as rotinas abaixo para a versão 30.0 ou superior e certifique-se de que o acesso à elas esteja liberado na rotina 530 – Permitir Acesso à Rotina.

- 1701 Cadastrar Dados Logísticos do Produto
- $\bullet$  1754 Monitor de Finalização de O.S.
- 1705 Estorno de Endereçamento
- 1721 Transferir Estoque Avaria
- 1764 Ajustar Estoque por Endereço
- 3764 Ajustar Estoque por Endereço
- 3709 Gerar Transferência de Endereço
- 3707 Transferência de Picking Venda
- 3708 Troca de Picking Venda
- 3701 Consultar Endereços do Produto
- 3714 Executar Transferência de Endereço
- 3734 Separação de O.S.
- 3722 Separação de Caixa Fechada
- 3723 Separação de Flow Rack
- 1754 Monitor de Finalização de O.S.
- 1731 Montagem e Manutenção de Inventário
- 1732 Digitar Inventário
- 3717 Contagem de Inventário
- 1737 Atualizar Estoque Geral

# <span id="page-1-0"></span>**2. Cadastro**

#### 2.1 **Rotina 1701 – Cadastrar Dados Logísticos do Produto**

2.1.1 Acesse a rotina 1701 – Cadastrar Dados Logísticos do Produto, selecione o produto desejado, marque a opção "Usa controle de validade no picking" e clique o botão Gravar. Com este cadastro marcado, o produto passa a controlar data de validade no endereço de picking;

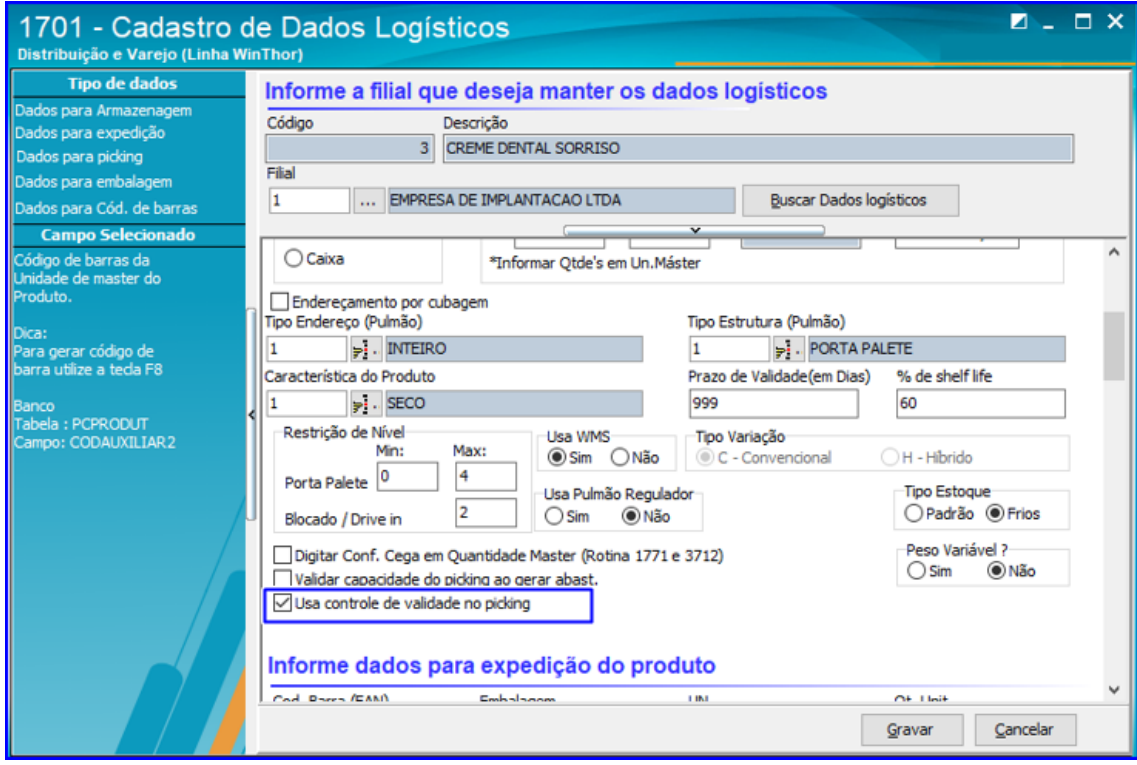

**Observação**: **O processo de controle de validade no picking não é compatível com o controle de lote.** Portanto, para marcar a opção "Usa controle de validade no picking" é obrigatório que a opção "usar controle de lote" esteja desmarcada, e vice- versa. Além disso, ao utilizar o controle de validade em um determinado produto, todas as opções referentes a lote ficarão inativas nas rotinas do WMS que envolvem este processo de multi validade.

## <span id="page-2-0"></span>**3. Processos de Entrada**

- 3.1 Rotina 1721 Transferir Estoque Avaria
- 3.1.1 Na transferência de avaria, informe o produto desejado e selecione o endereço de picking do produto que controla validade, e clique o botão "Informar Avaria";

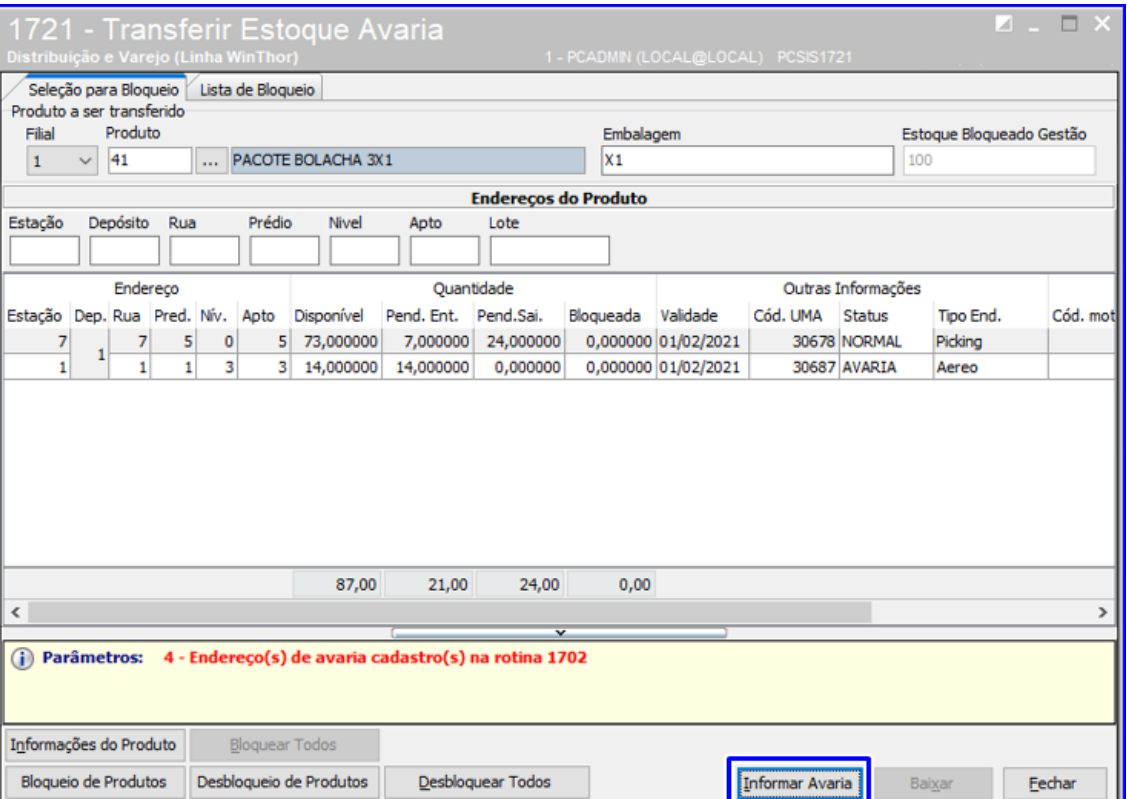

3.1.2 A rotina listará todas as datas de validade existentes para o produto; Selecione o endereço e sua respectiva data de validade desejada, informe os demais campos e clique em Processar;

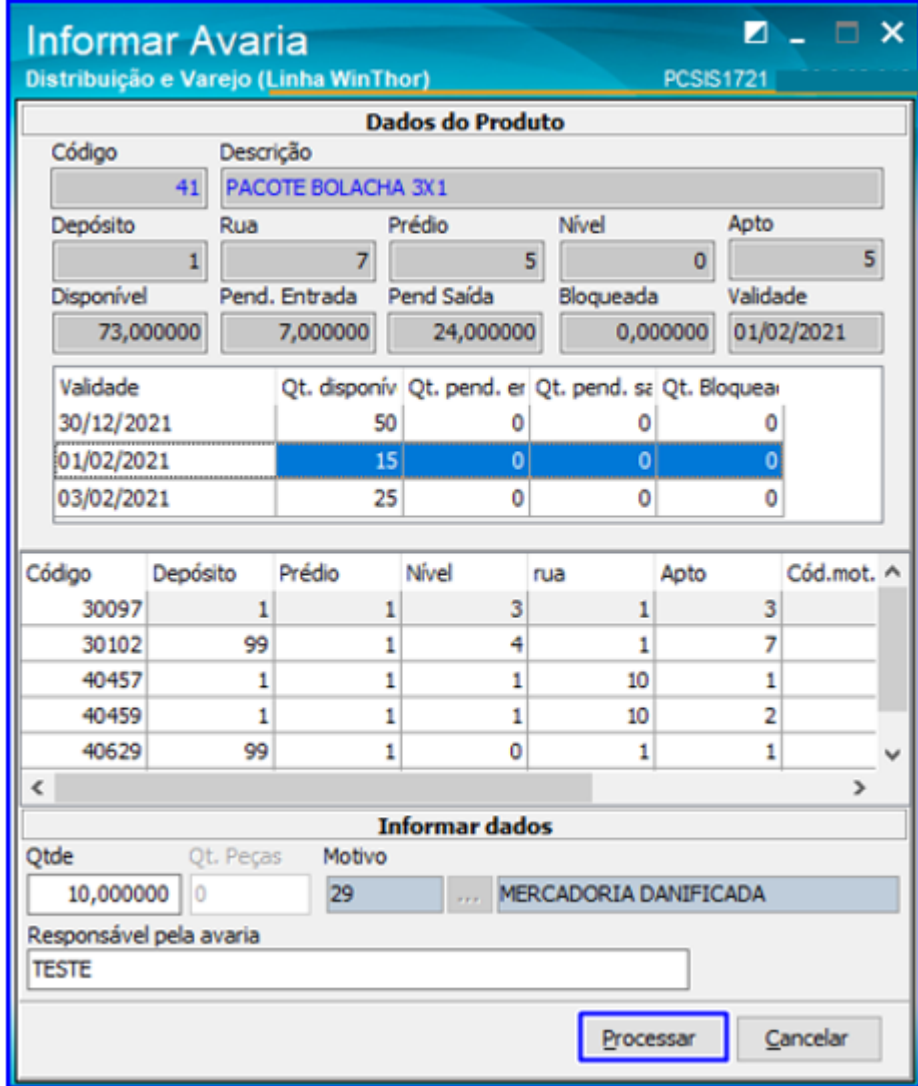

3.1.3 Acesse a aba "Lista de Bloqueio" selecione o produto e clique o botão Processar. Após isso, a rotina irá fazer a reserva da quantidade transferida na(s) data(s) de validade no endereço de picking do produto. Finalize a transferência normalmente via rotina "1754 – Monitor/Executor de fila de finalização de OS", e então serão concluídas as transferências de avaria de acordo com o endereço e data de validade selecionados.

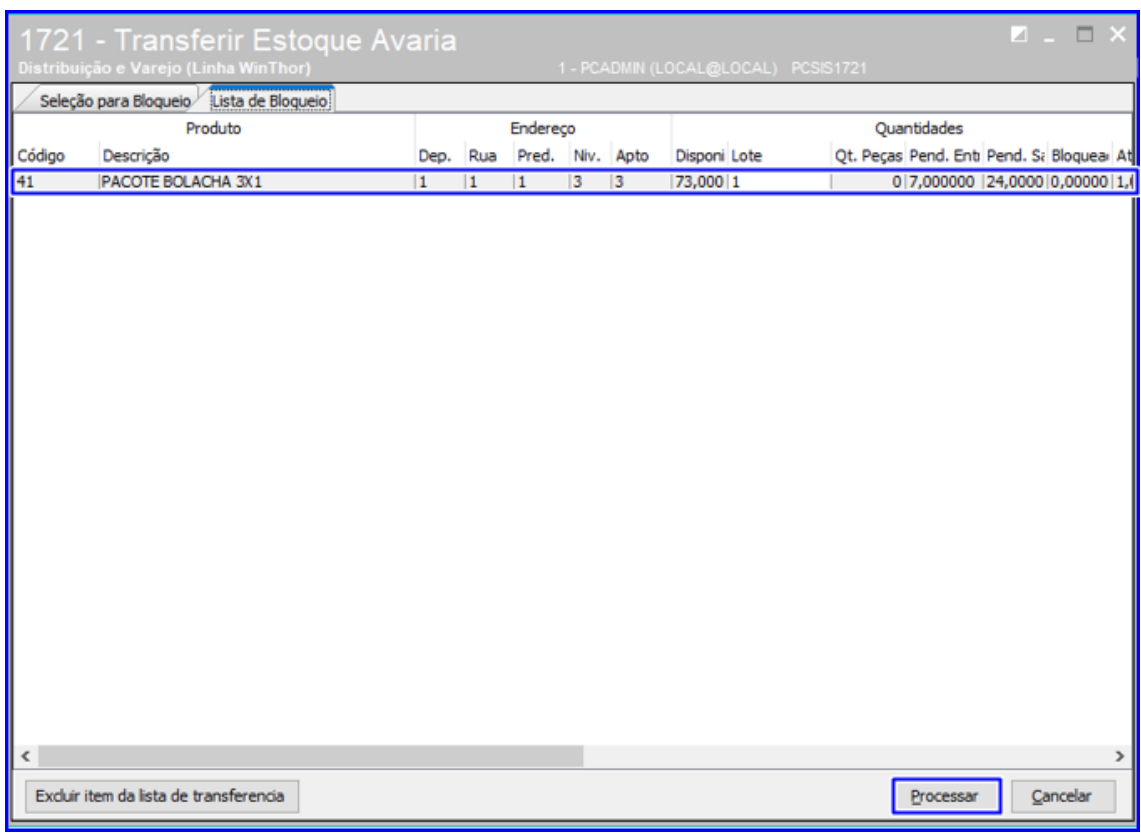

#### 3.2 **Rotina 1764 – Ajustar Estoque por Endereço**

3.2.1 Na rotina 1764, informe o produto e selecione na grid o endereço de picking de produto que controla validade no picking e clique o botão "Adicionar à lista ".

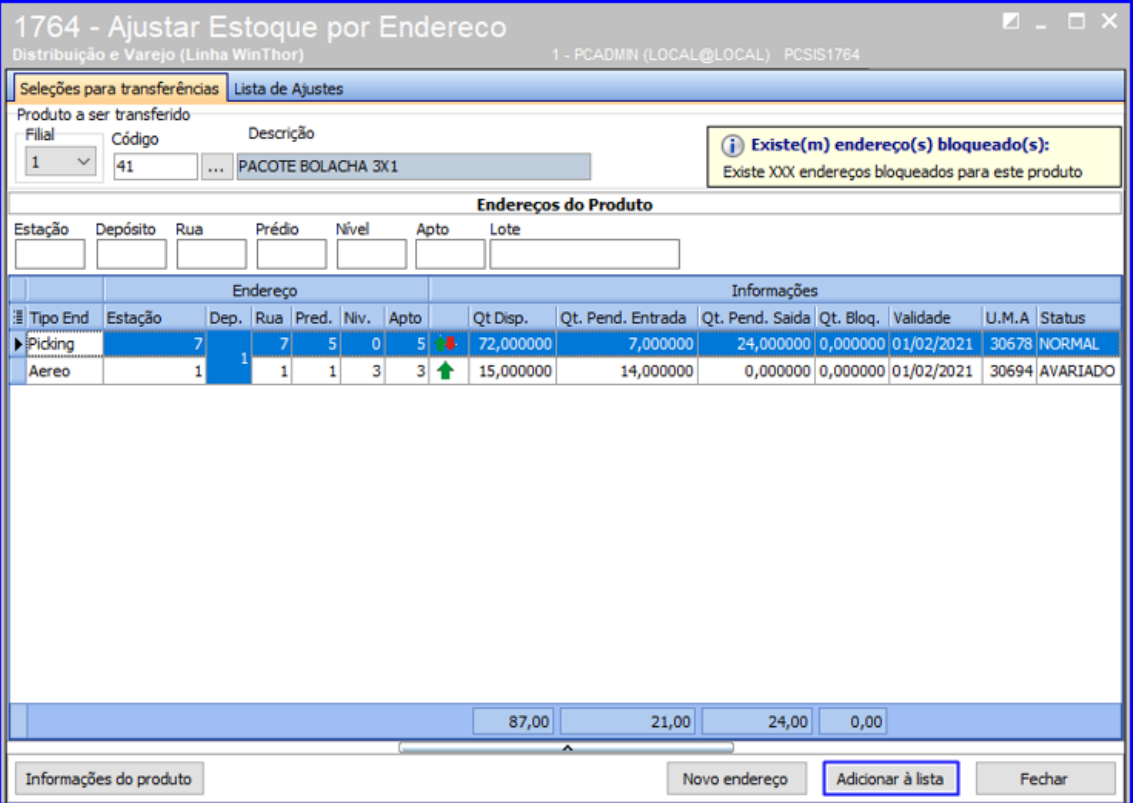

3.2.2 A rotina irá listar todas as datas de validade existentes para o produto; Selecione a validade desejada, o tipo de dado a ser ajustado (Quantidade / Validade / Ambos) e demais informações conforme desejar, e clique o botão Processar. Caso selecione as opções Validade ou Ambos, a rotina também ajustará os dados de controle de validade do produto;

Página **7** de 32

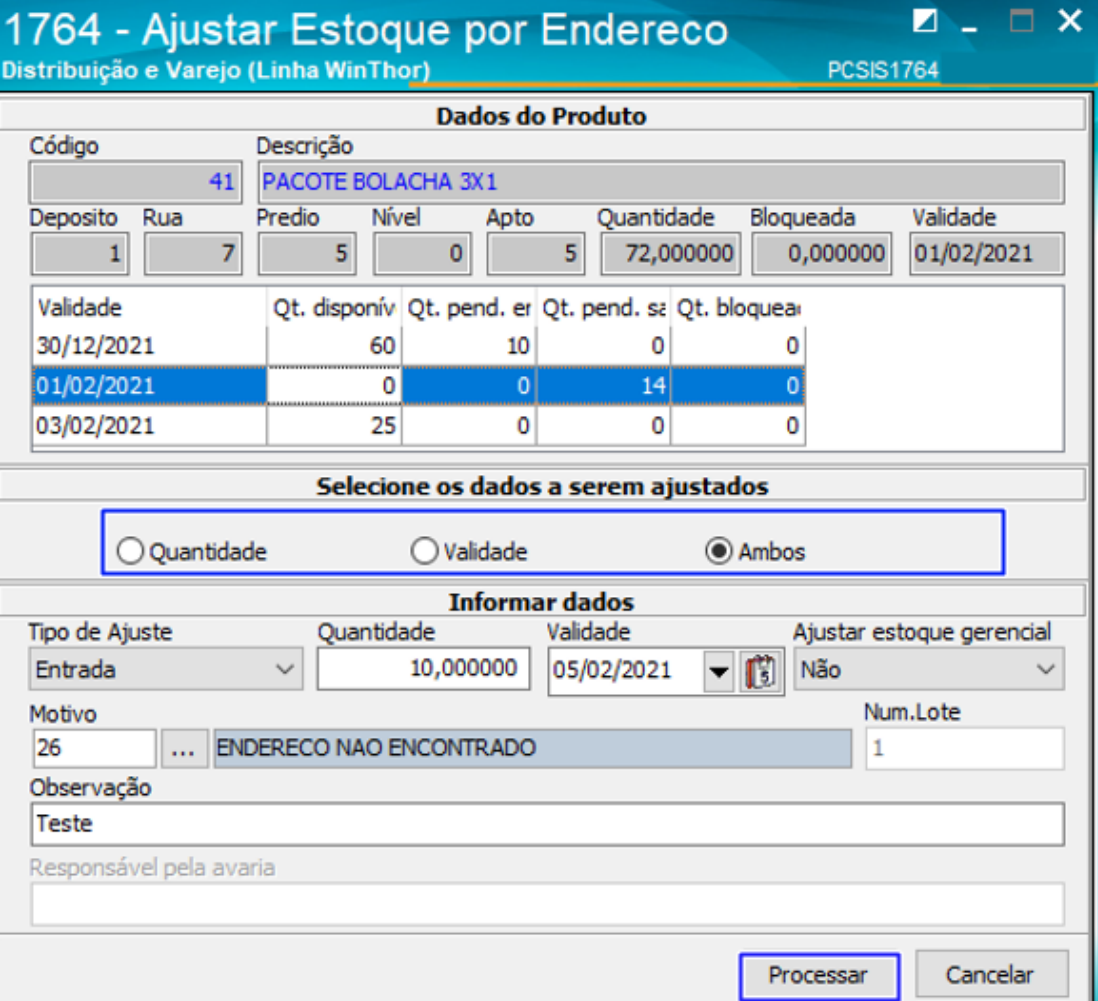

3.2.3 Acesse a aba "Lista de Ajustes", selecione o produto e clique o botão "Ajustar".

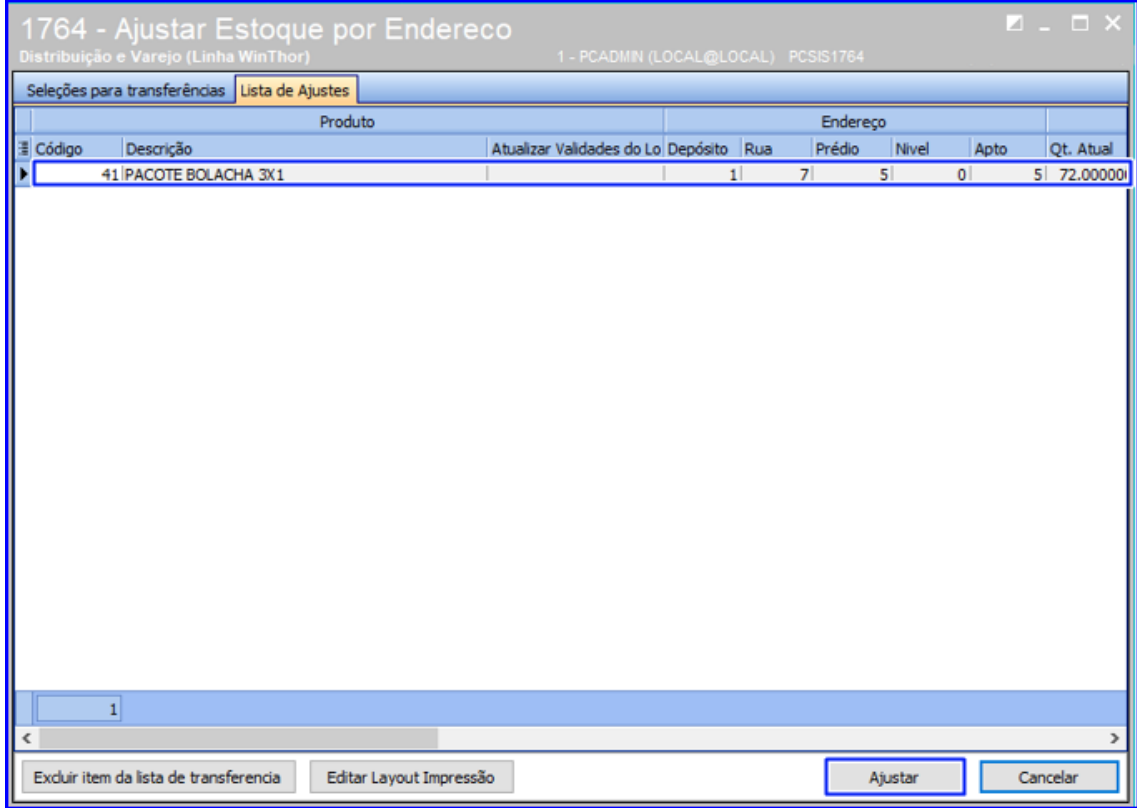

**Observação**: Para produtos que usam controle de validade no picking, a rotina permitirá realizar ajustes de entrada de produtos diferentes no mesmo endereços de picking;

#### 3.3 **Rotina 3764 – Ajustar Estoque por Endereço**

3.3.1 Na tela inicial da rotina, informe o endereço desejado e tecle Enter. Se o endereço informado for um endereço de picking de produto que controla validade, a rotina irá listar todas as datas de validade existentes para o produto. Selecione então, a operação desejada (Entrada / Saída / Validade);

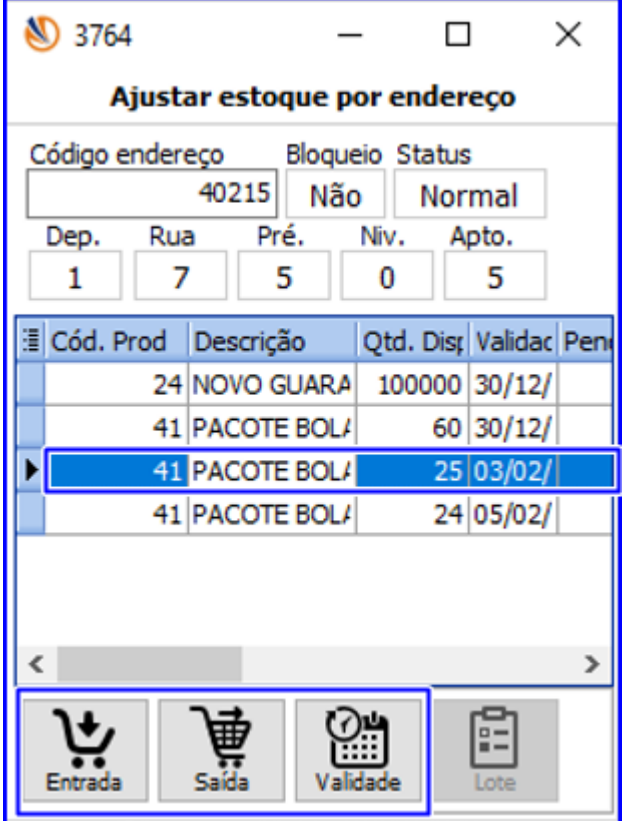

**Observação**: Conforme a imagem acima, para produtos que usa controle de validade no picking a rotina permitirá realizar ajustes de entrada de produtos diferentes no mesmo endereço de picking;

3.3.2 Informe os dados do produto conforme sua necessidade e clique o botão "Processar".

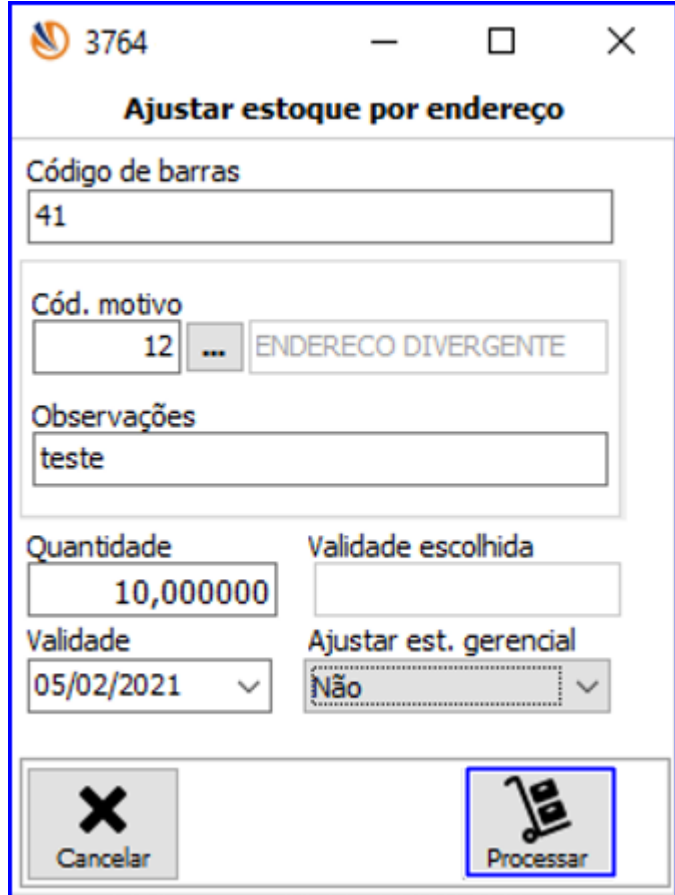

#### 3.4 **Rotina 3709 – Gerar Transferência de Endereço**

3.4.1 Na rotina 3709, selecione a opção desejada: Por produto ou Por UMA;

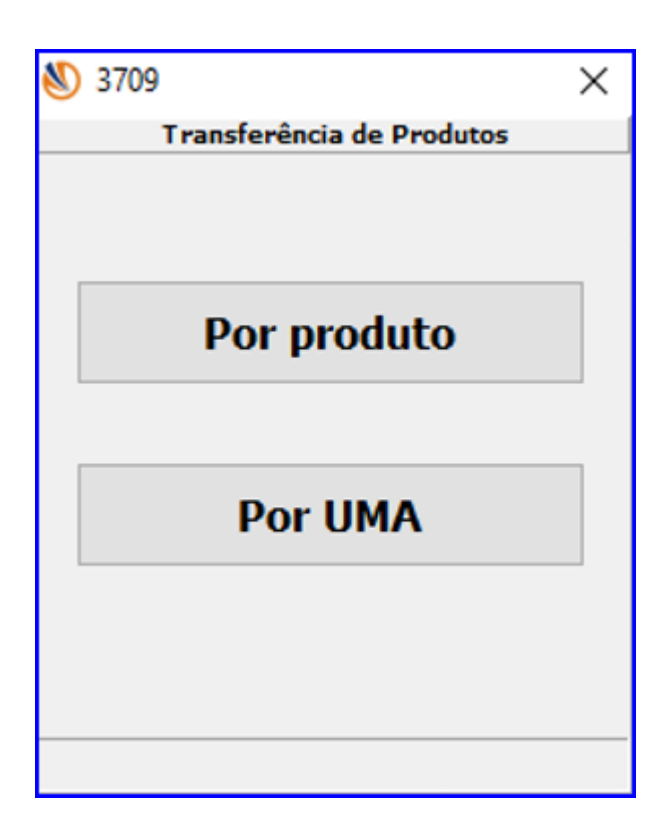

3.4.2 Caso selecionar a opção "Por produto", informe o código do produto e tecle Enter, conforme a imagem abaixo. Caso selecionar a opção "Por UMA", basta informar a UMA e teclar Enter também. Após isso, informe o endereço e a quantidade;

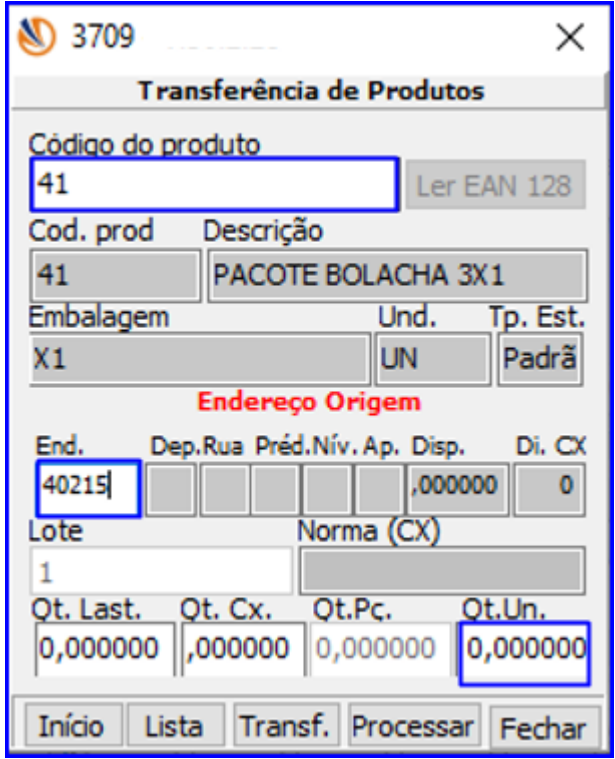

3.4.3 Assim que o usuário informar o endereço, a rotina irá exibir a lista de datas de validades disponíveis e suas respectivas quantidades em estoque. Selecione a validade desejada e clique o botão "Confirma validade";

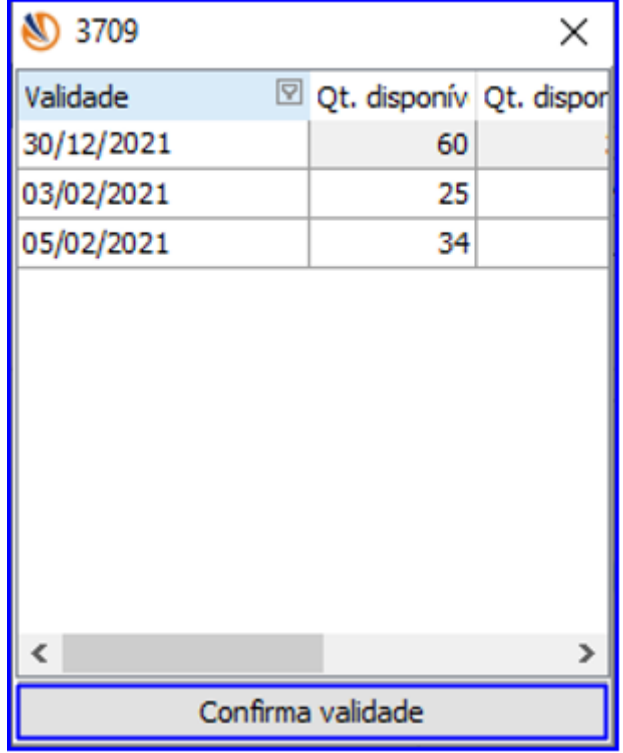

3.4.4 Informe a quantidade desejada e clique em "Processar";

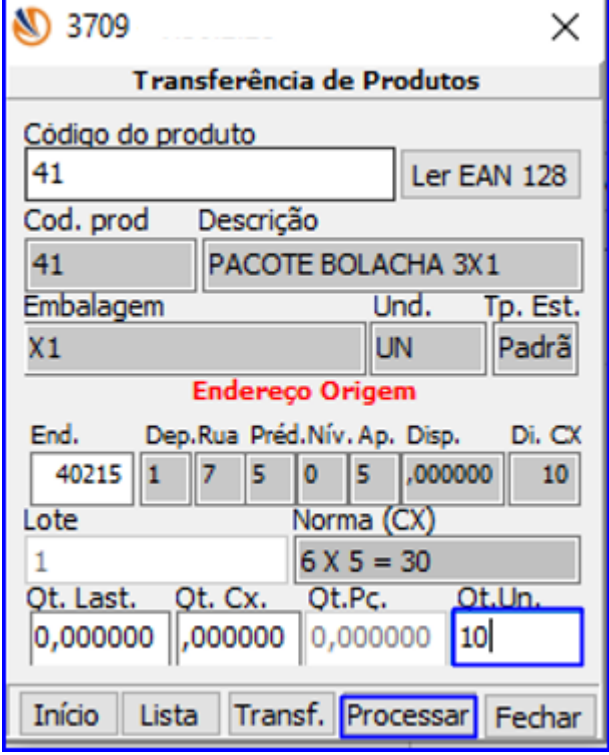

3.4.5 Informe o endereço de destino, a quantidade, e clique o botão "Processar".

16

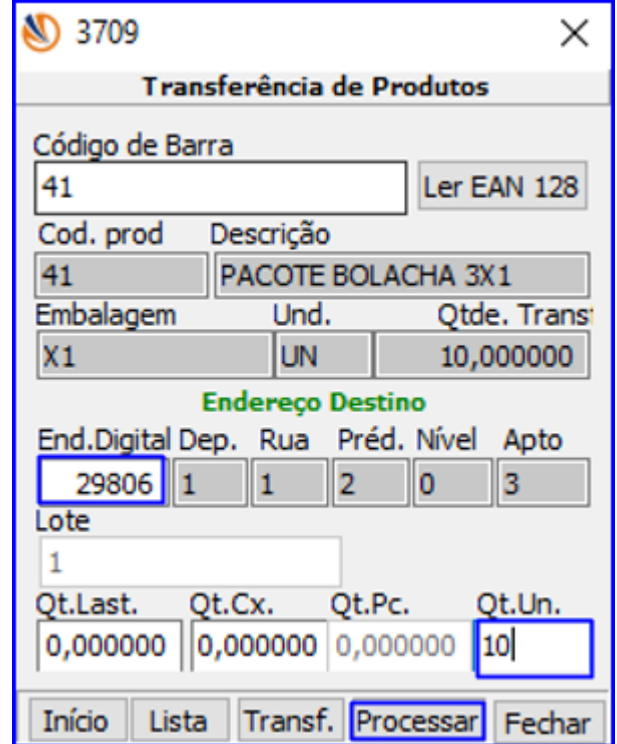

3.5 **Rotina 3701 – Consultar Endereços do Produto**

3.5.1 Acesse a rotina 3701 e selecione a opção "Produto";

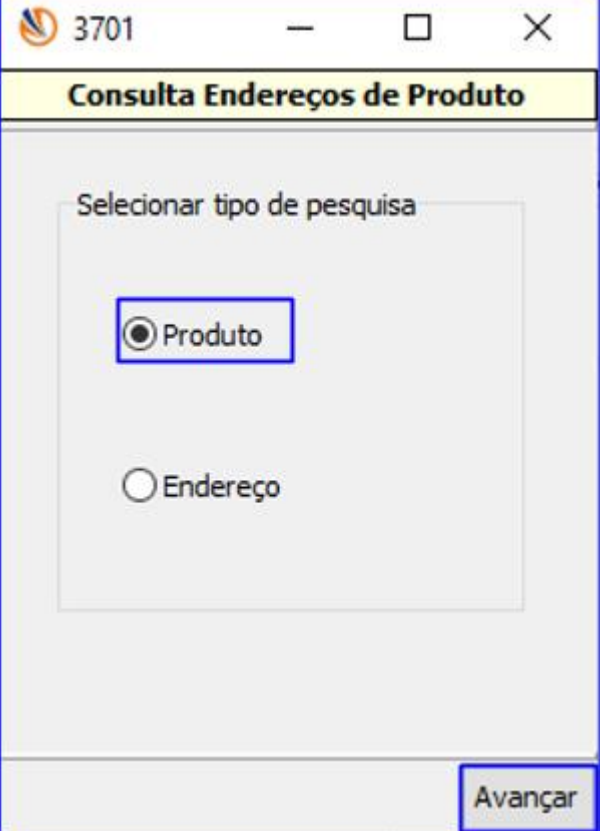

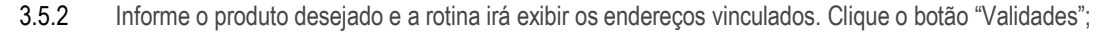

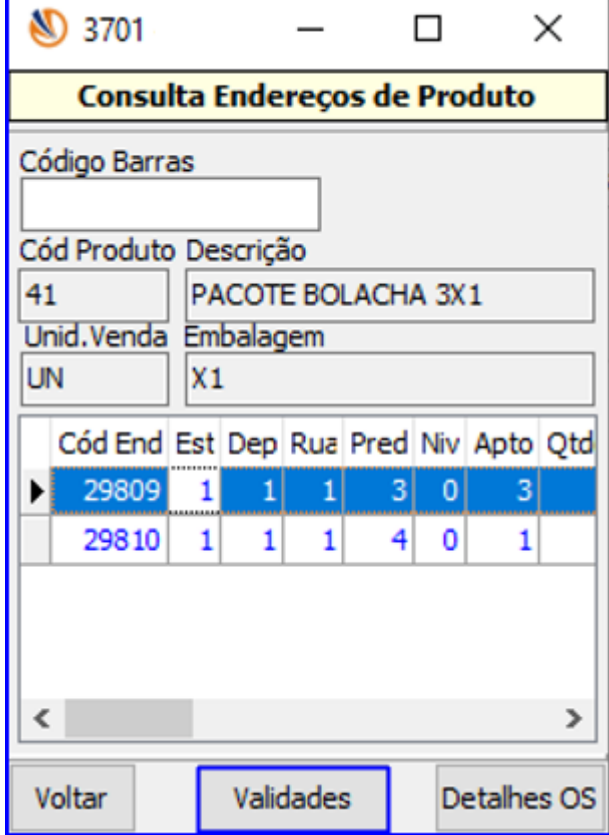

'n

3.5.3 Serão listadas todas as datas de validade e suas respectivas quantidades do produto.

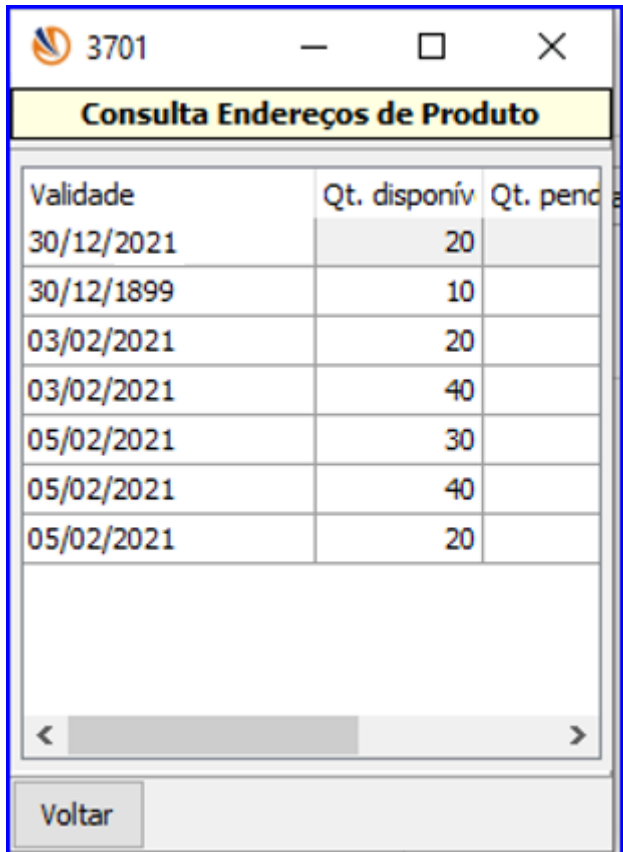

#### 3.6 **Rotina 3714 – Executar Transferência de Endereço**

3.6.1 Após gerar o abastecimento preventivo automático ou manual, execute a OS ou selecione uma das opções de busca de OS na aba inicial da rotina (Buscar Ordem de Serviço / Buscar Ordem de Serviço por UMA / Buscar Ordem de Serviço Manual), selecione a OS e clique em executar;

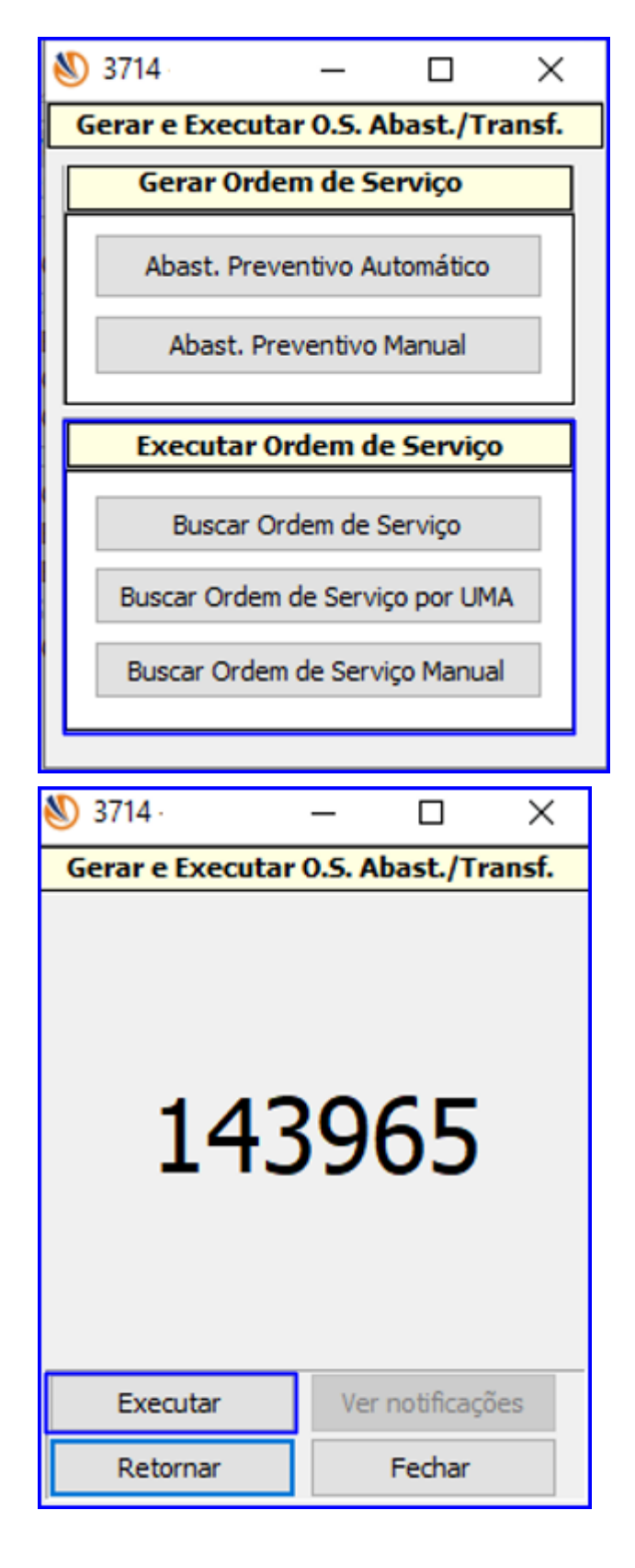

3.6.2 Defina a ordenação da OS e informe o endereço de origem;

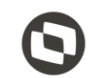

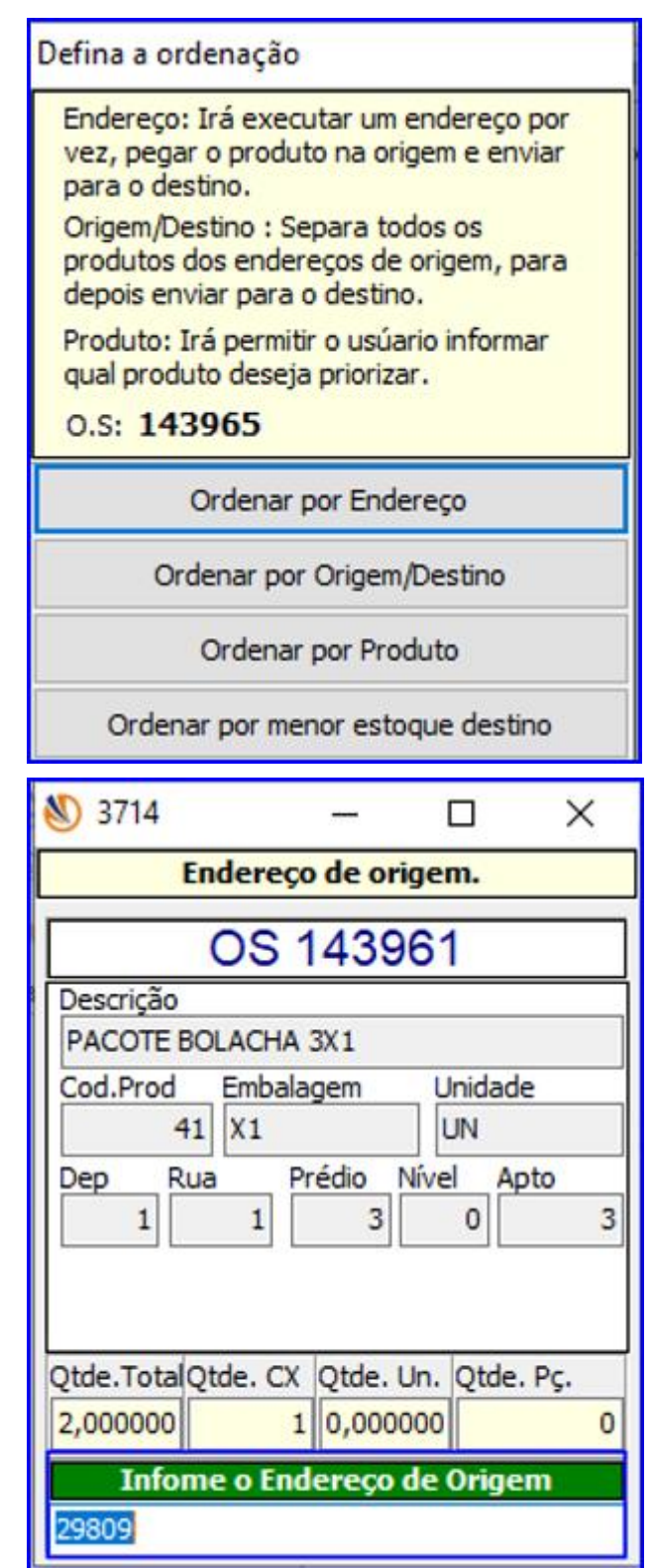

3.6.3 Informe o produto e logo em seguida, o endereço de destino;

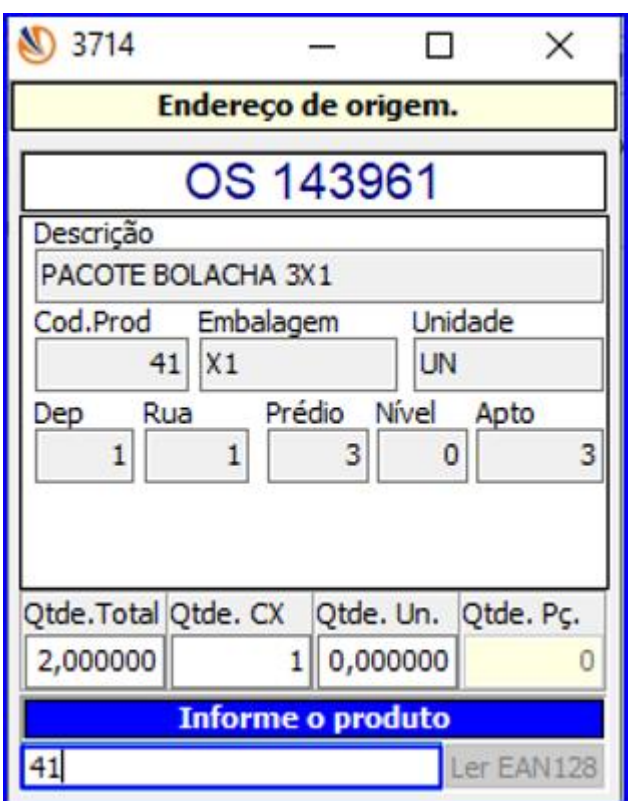

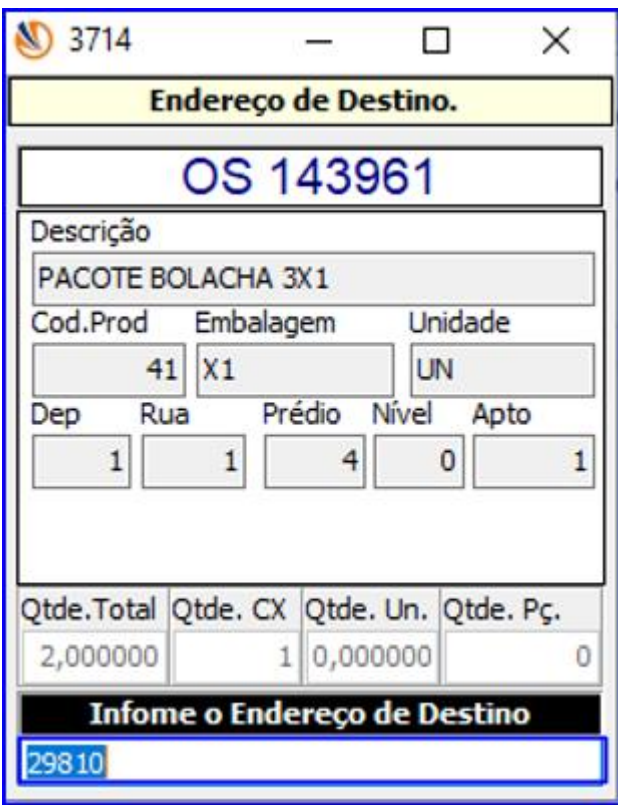

3.6.4 Caso o produto controle validade no picking, ao confirmar o produto no endereço de destino a rotina irá exibir o campo "Validade". Após confirmar, será finalizada a OS.

 $\overline{\phantom{a}}$ 

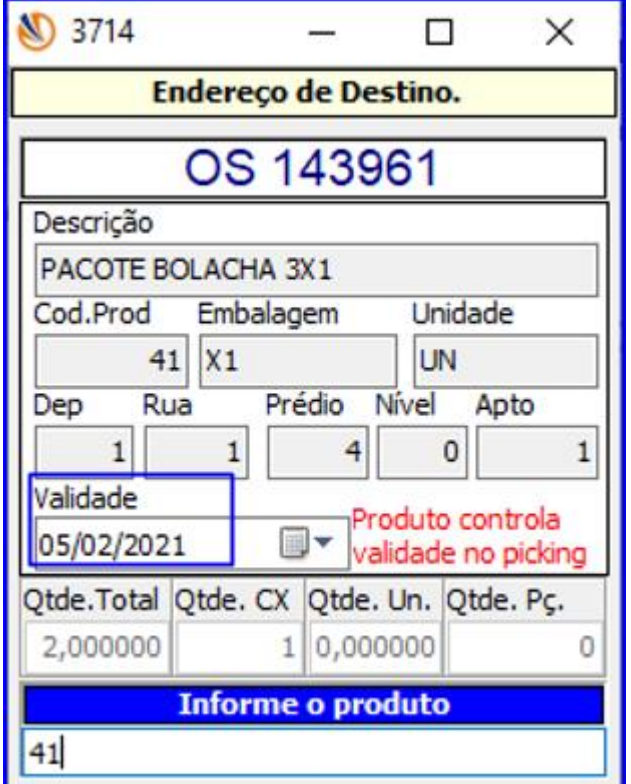

#### <span id="page-19-0"></span>**4. Movimentações de saida**

## 4.1 **Rotina 3734 – Separação de O.S.**

**4.1.1** Acesse a rotina 3734, selecione uma opção de consulta de OS e após selecionada a OS desejada, clique o botão "Separar"; Ao separar produto com controle de validade no picking, deve-se exibir uma lista com todas as datas disponíveis no endereço de picking venda para o produto com a mensagem: "Favor selecionar uma data de validade"; Caso possua somente uma data de validade segue o processo de separação normal.

 $\blacksquare$ 

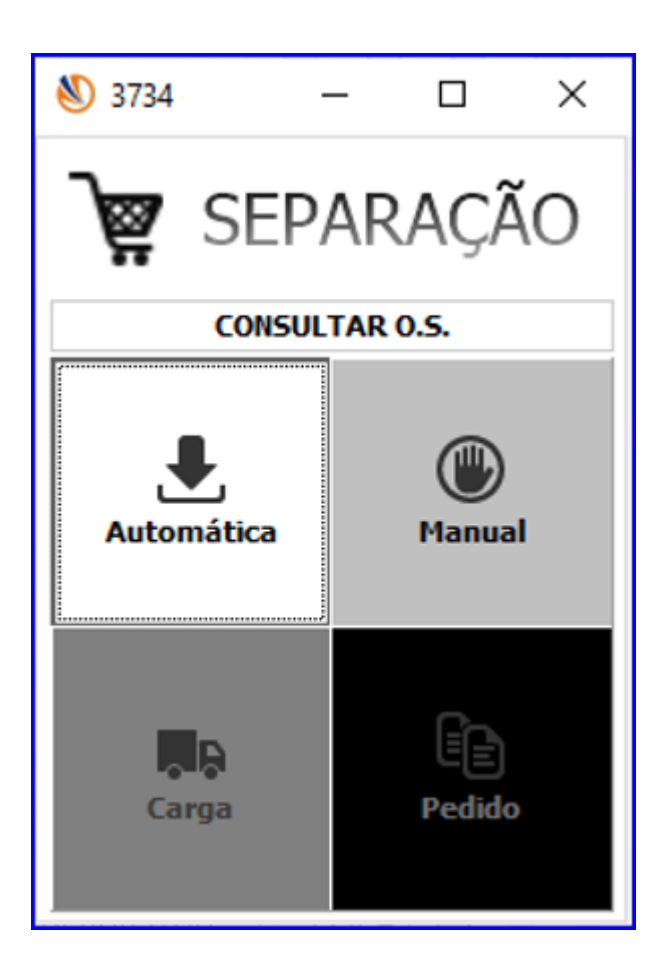

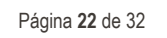

Q

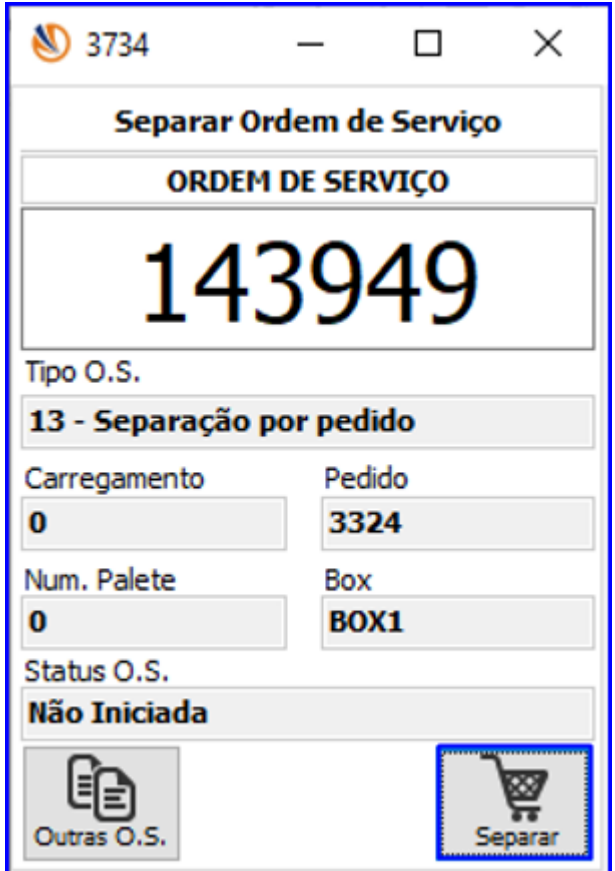

4.1.2 Informe o endereço, e logo após o produto.

 $\blacksquare$ 

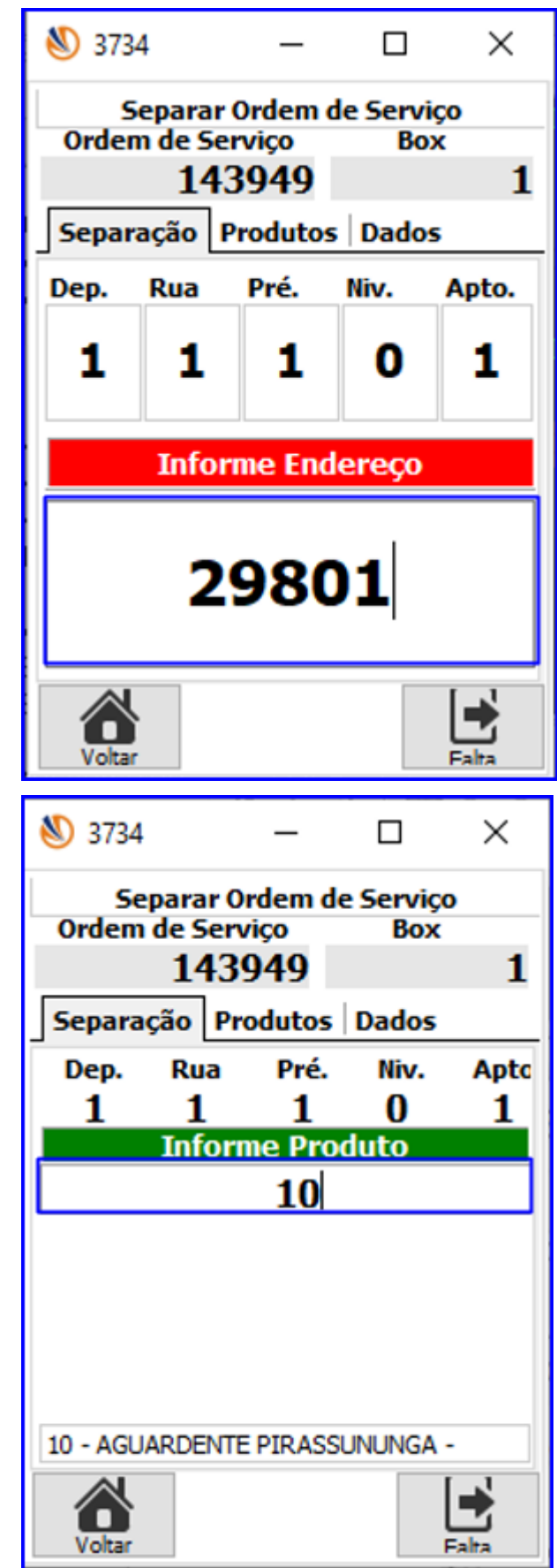

4.1.3 Assim que confirmar o produto, caso este utilize o controle de validade a rotina irá exibir uma tela com as datas de validades existentes para o determinado produto/endereço. Selecione a data de validade, as quantidades desejadas e clique o botão confirmar.

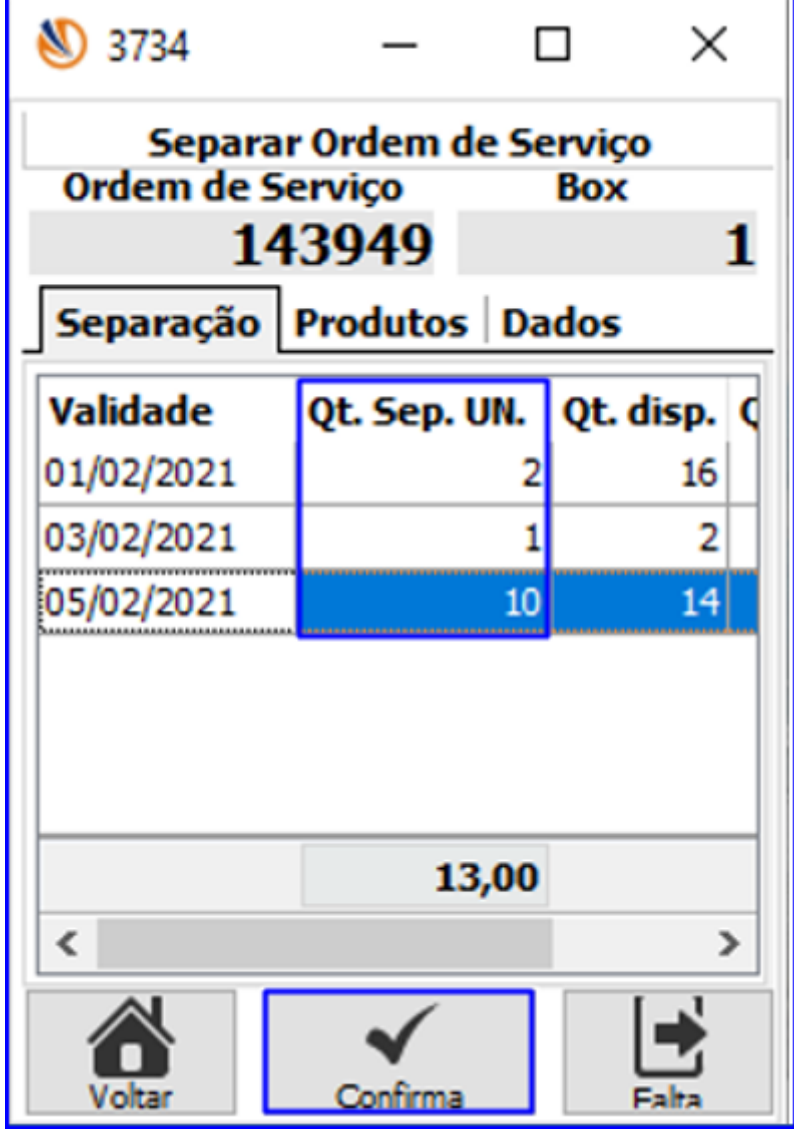

#### 4.2 **Rotina 3722 – Separação de Caixa Fechada**

4.2.1 Informe a Ordem de Serveço Inicial, Ordem de Serviço Final e a Rota, caso desejar, e clique o botão "Inciar Separação";

O

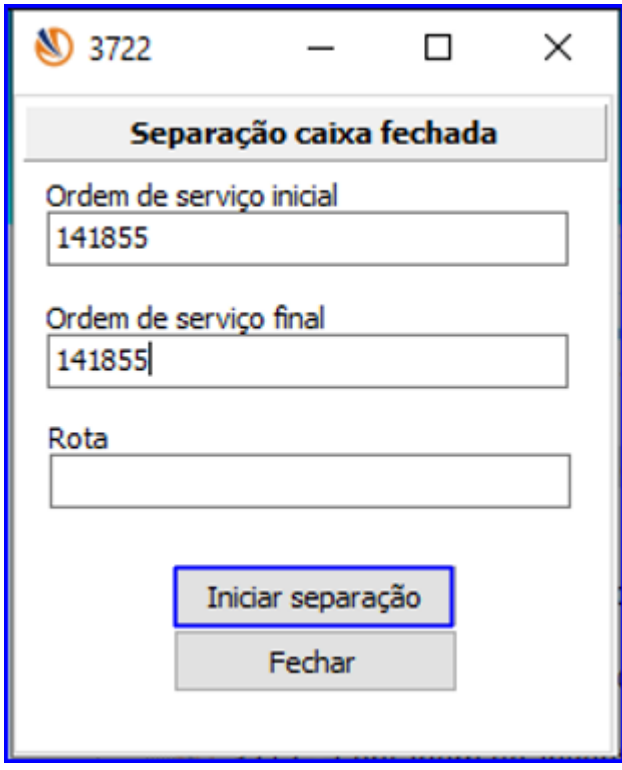

# 4.2.2 Informe o endereço do produto;

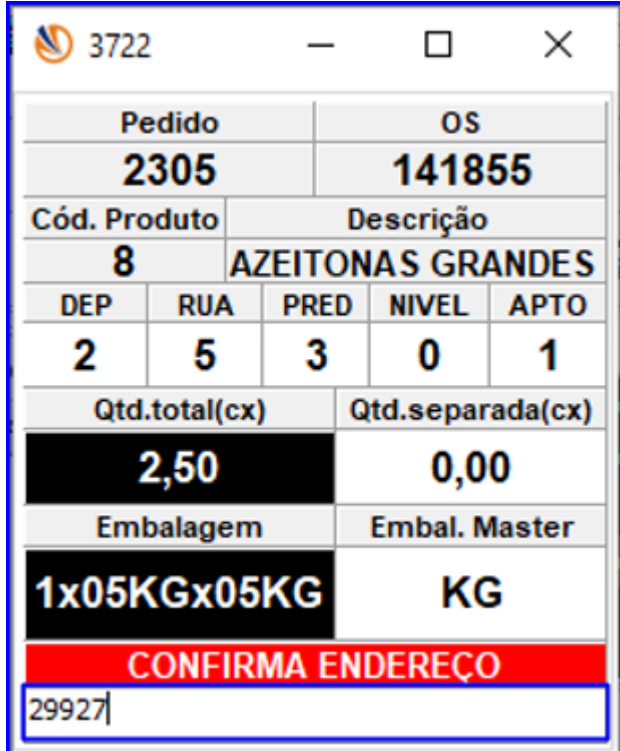

4.2.3 Informe também o produto desejado. Caso o produto controle validade no picking, será exibida uma tela com as datas de validade existentes. Dê um duplo clique para selecionar a validade desejada e continue o processo até separar toda a quantidade da OS.

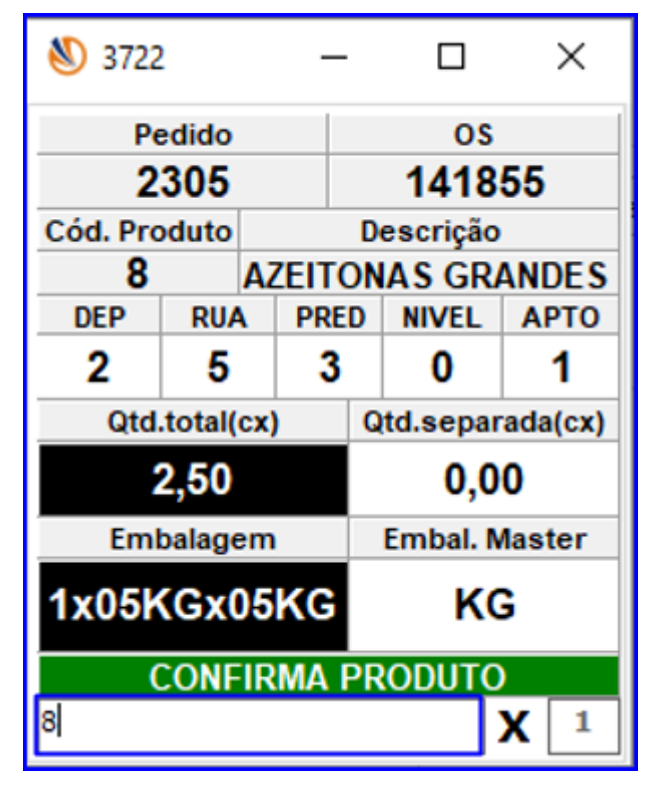

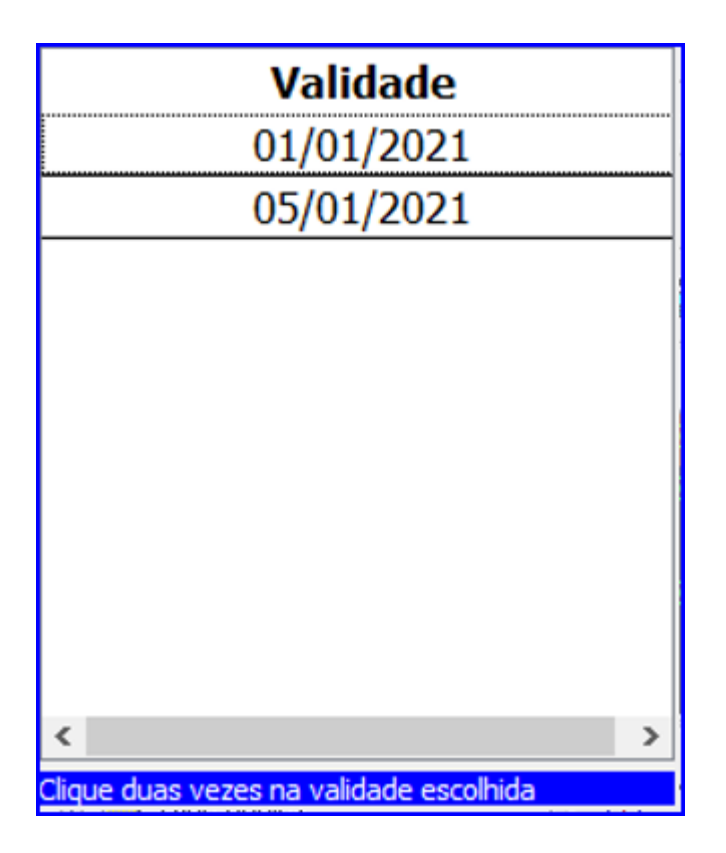

۳

#### 4.3 **Rotina 3723 – Separação de Flow Rack**

 $\blacksquare$ 

4.3.1 Na rotina 3723, informa a caixa desejada e clique o botão "Iniciar Separação";

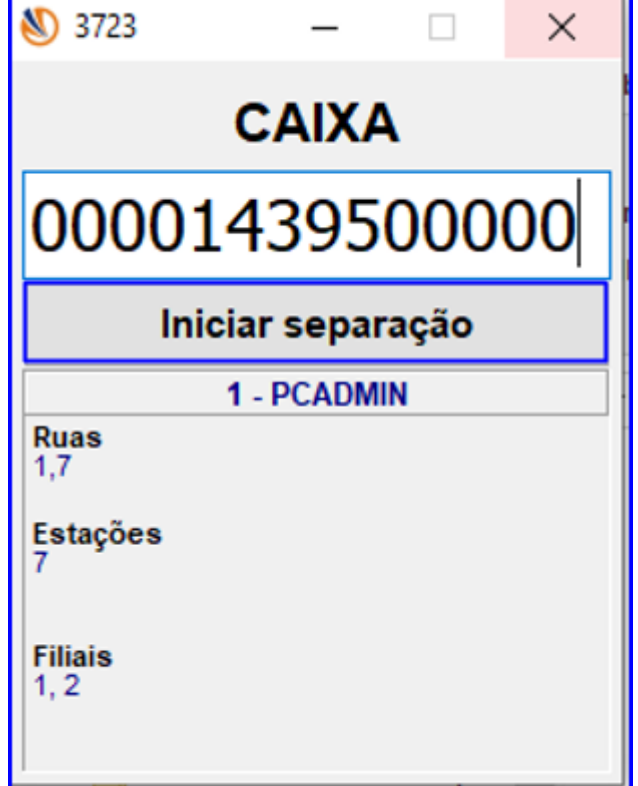

4.3.2 Assim que informar o produto que controla a validade no picking e confirmar, será exibida uma lista com todas as datas disponíveis no endereço de picking venda para o produto. Dê um duplo clique para selecionar a data de validade escolhida.

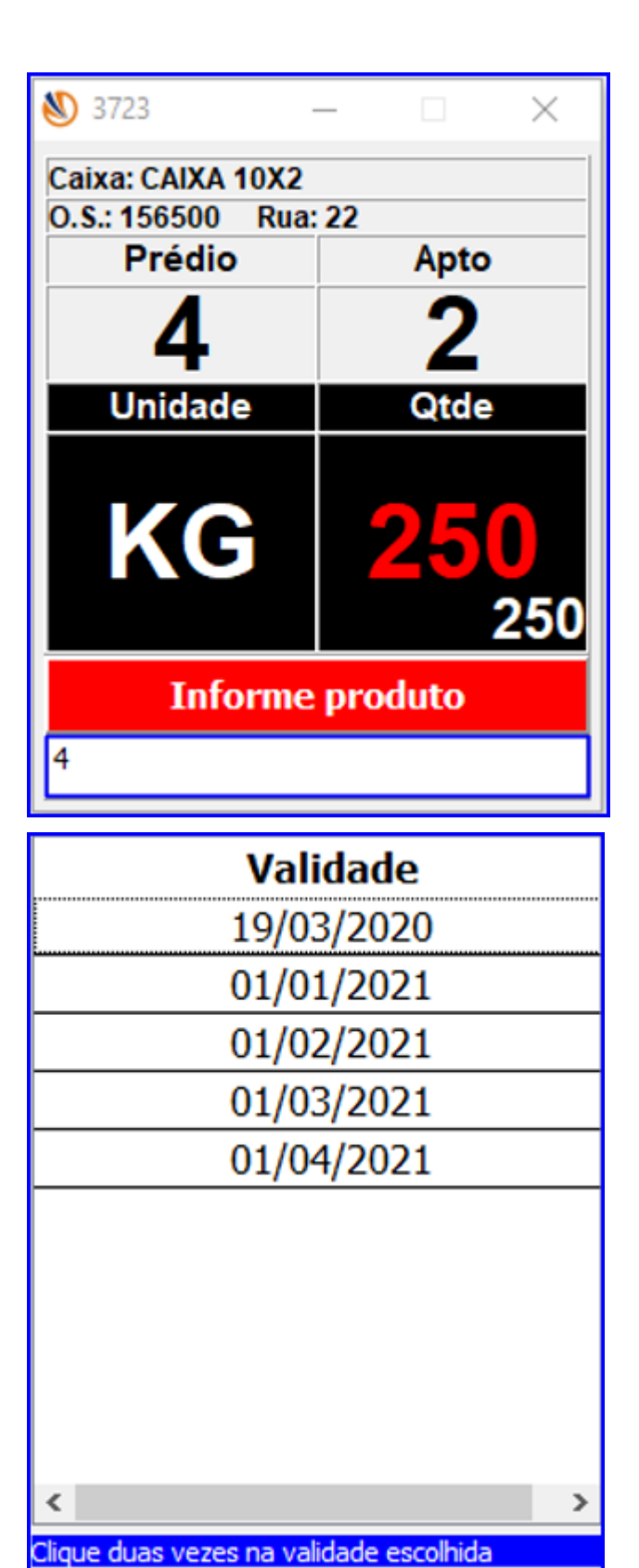

4.4 **3717 - Contagem de inventário**

4.4.1 Selecione a busca de OS automática ou manual e clique o botão Iniciar;

# **TUTORIAL CONTROLE DE VALIDADE NO ENDEREÇO DE PICKING**

 $\bf{0}$ 

 $\bf{0}$ 

 $\bf{0}$ 

0

Buscar O.S.

Fechar

Dados do Inventário

 $\Box$ 

 $\times$ 

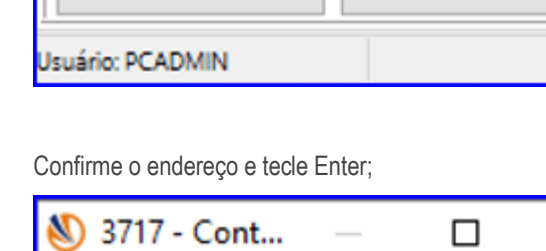

**S** 3717 - Cont...

**Filial** 

 $0.S.$ 

**Busca Automática** 

Iniciar

**Inventário** 

Contagem

 $4.4.2$ 

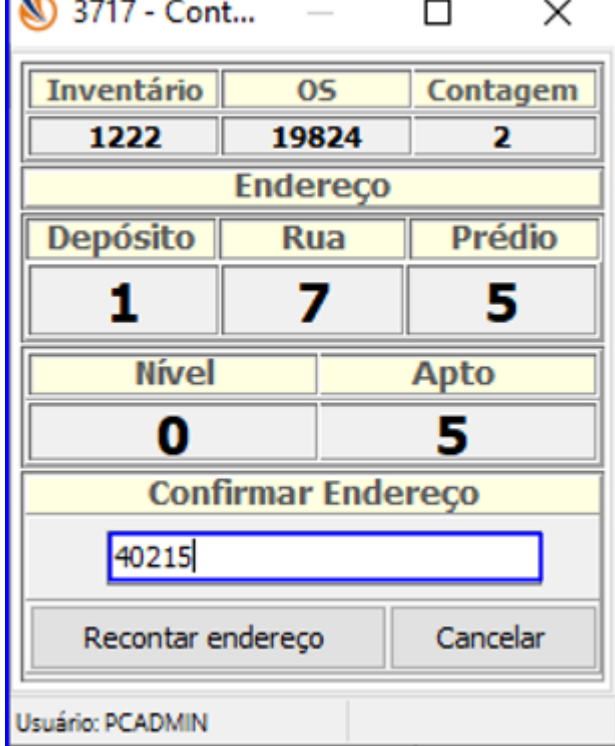

4.4.3 Logo após, insira o produto, a quantidade e a data de validade;

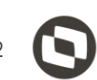

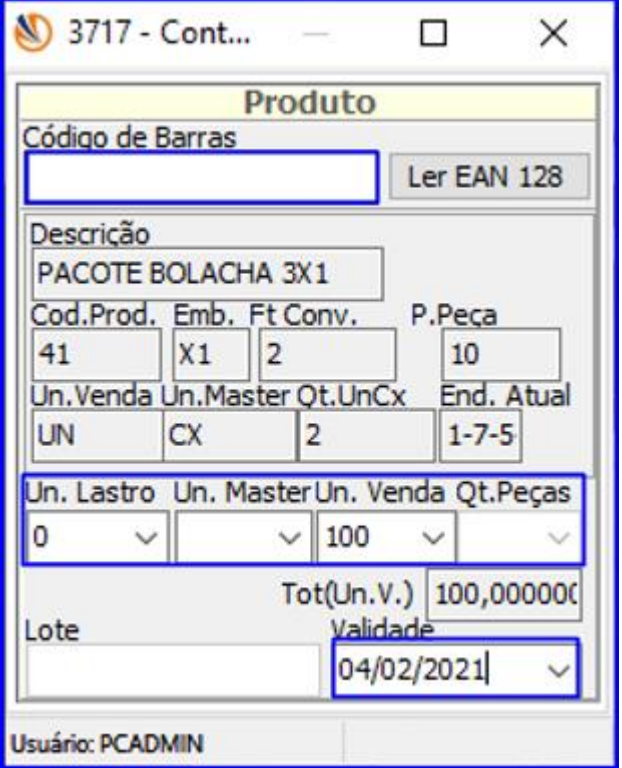

- 4.4.4 Para os produtos que controlam data de validade, ao finalizar a confirmação do endereço e produto a rotina irá exibir uma tela com a mensagem "Deseja informar outro produto ou data de validade? Sim/Não". Caso sim, serão exibidas as seguintes opções:
	- Informar outra validade: caso escolher esta opção, os dados do produto permanecem na tela aguardando informar uma nova data de validade.
	- Informar outro Produto: A rotina aguarda a informação do novo produto e data de validade no endereço;
	- Ir para o próximo endereço: A rotina avança para o próximo endereço do inventário, e caso não tiver outro endereço ela retorna à sua tela inicial;

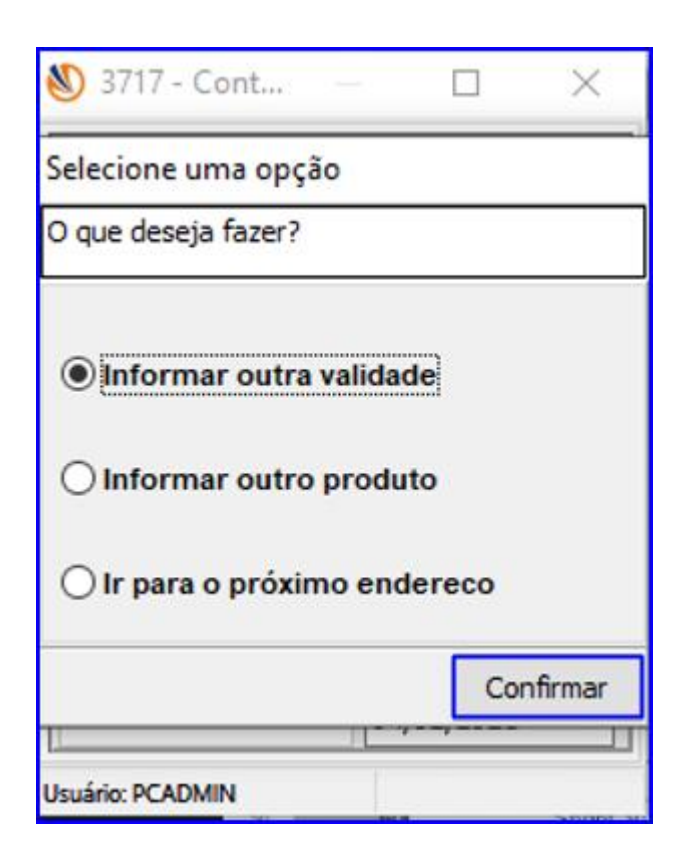

## <span id="page-30-0"></span>**5. Demais Rotinas**

- 5.1 As rotinas listadas abaixo também foram alteradas para atender o processo de controle de validades no picking. Entretanto, a alteração realizada foi apenas internamente no código, para que as interações realizadas nas rotinas também atualizem os dados do picking no banco de dados (PCESTENDERECO / PCESTENDERECOI). Mas visualmente não houveram alterações na tela da rotina, e o processo de uso segue o mesmo. São elas:
	- 1705 Estorno de Endereçamento
	- 1731 Montagem e Manutenção de Inventário
	- 1732 Digitar Inventário
	- 1737 Atualizar Estoque Geral
	- $\bullet$  1754 Monitor de Finalização de O.S.
	- 3707 Transferência de Picking Venda
	- 3708 Troca de Picking Venda

Mantenha o **WinThor Atualizado**, assim você proporciona o crescimento da sua empresa através de soluções criadas especialmente para o seu negócio!

Estamos à disposição para mais esclarecimentos e sugestões.

**Fale com a TOTVS:** www.totvs.com 0800 70 98 100